# <span id="page-0-0"></span>**Algo Paging Devices**

Algo paging devices can be integrated into a NocTel account to work with the paging feature on Polycom and other handsets. Follow the steps in this guide to add a new Algo device and add it to a paging zone.

## Adding an Algo Device:

- 1. Log in to the NocTel Control Panel.
- 2. Click "**Extensions**" on the left-hand menu.

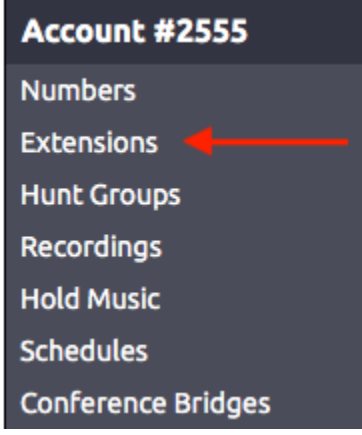

3. Click the "**Add a New Extension**" link at the top of the Extensions page.

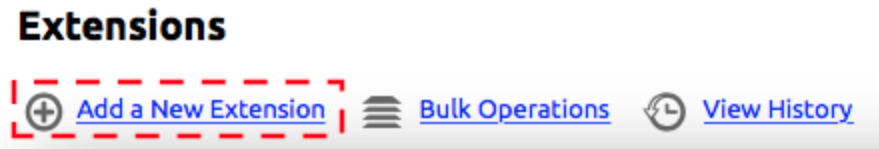

4. From the list of devices locate the "**Algo Paging Device**" and click "**Add Device**"

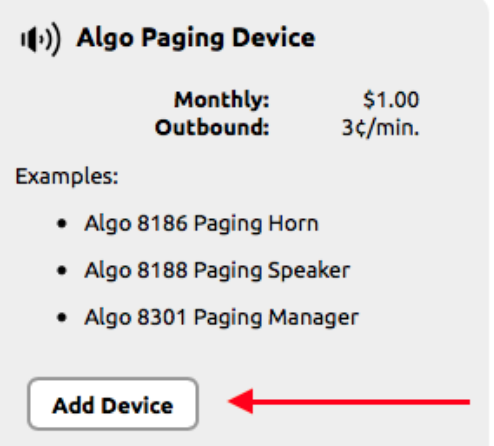

5. On the Algo Device Provisioning page read through the steps and ensure that the device you are adding is on the approved list. 6. In step 3 enter the device's **MAC Address**, give the device an **extension number**, and **name** the device.

7. Follow the steps on the next page to provision the Algo device.

#### **Algo Device Provisioning**

Follow these steps in order to provision your Algo device to work with the NocTel.com Digital Phone Service.

FOR BEST RESULTS. DO NOT PLUG IN YOUR PAGING SPEAKER(S) UNTIL THESE STEPS ARE COMPLETED.

- 1. Ensure you have selected a compatible and approved Algo model for use with the NocTel.com Digital Phone Service from the following list: Algo 8186 Paging Horn Algo 8188 Paging Speaker Algo 8301 Paging Manager 2. Locate the MAC Address for each of the Algo devices you wish to add. On desk paging speakers, this can be done by looking at the sticker on the back of the paging speaker. Alternatively, you can look at the mac address during the boot up process or from the Network Status menu. 1 3. Enter the MAC Address, desired extension number, line number, and name for each of your new Algo devices here: **Device MAC** Ext. # Line Extension Name (Typically a Room or Employee Name) Т  $1st$   $\circ$ L Submit 4. Click submit, and follow the instructions on the next screen to activate your new device(s).
- 8. Click **Submit**.

### Adding the Device to a Paging Group:

- 9. Click Continue on the new page, to be taken to the Extension's page
- 10. If you have not already set up paging groups within the account visit the Paging article.
- 11. Locate the Group Paging section on the extension's page and click > to expand the section.

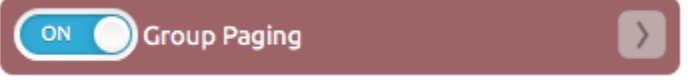

12. In the drop-down list select the pre-made paging group that the device should be included in. Click outside the Group Paging Area to save.

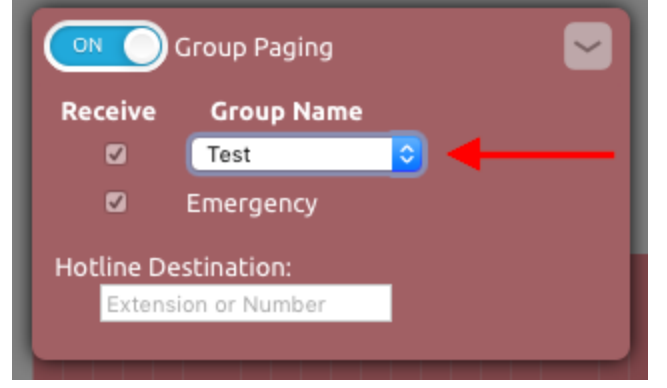

13. Configure the "**Hotline**" to be the destination for when someone pushes the call button on the Algo device. This can be any extension or external phone number as it would be dialed from a normal handset. If it is an external number, use the exit code assigned to your account.

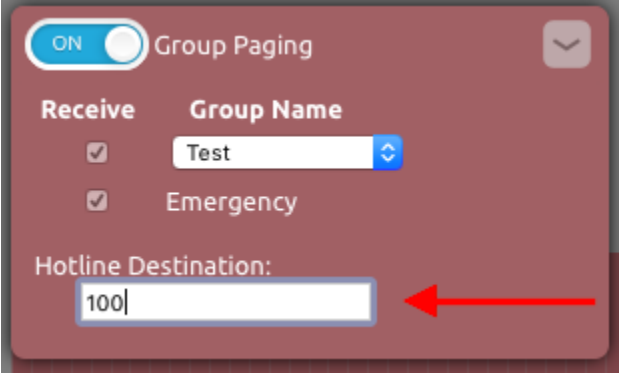

14. Reboot the Algo device. It will beep when it is online and fully configured.

Printable Version - [Algo Paging Devices.pdf](https://noctel.com/help/download/attachments/2293849/Algo%20Paging%20Devices.pdf?version=1&modificationDate=1490380082169&api=v2)

### Related articles

- [Paging with Polycom Phones](https://noctel.com/help/display/docs/Paging+with+Polycom+Phones)
- [Algo Paging Devices](#page-0-0)
- [Integrating Paging and Intercom Systems](https://noctel.com/help/display/docs/Integrating+Paging+and+Intercom+Systems)
- [Algo Paging Additional Audio Files](https://noctel.com/help/display/docs/Algo+Paging+-+Additional+Audio+Files)